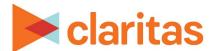

# **User Defined Variables**

## **Analysis Area Based**

### **OVERVIEW**

This document will take you through the process of creating user defined variables that are based on analysis areas around locations.

These user defined variables can then be used in a Location Detail report, to provide additional information for the areas surrounding your locations. You may use these user defined variables to calculate summarized data for on-the-fly analysis areas around locations in a report. In effect, they eliminate the need to create a standalone set of analysis areas if you are looking for data for areas around imported or filtered locations.

#### LOCATE USER DEFINED VARIABLES

1. From the homepage, click on Custom Data.

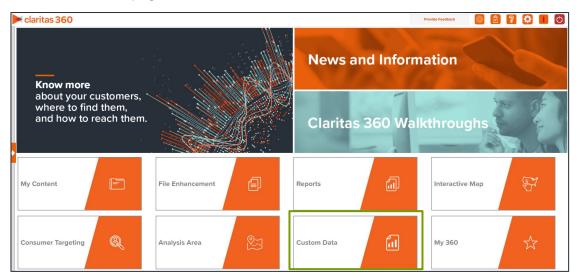

2. Select User Defined Variables.

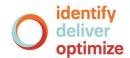

## **ENTER USER DEFINED VARIABLE DETAILS**

1. Select the variable method: Predefined.

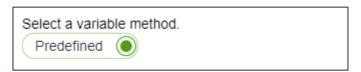

2. Select the variable group: Analysis Area.

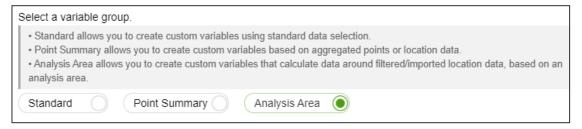

3. Select the variables that you want to use for your analysis area based user defined variables.

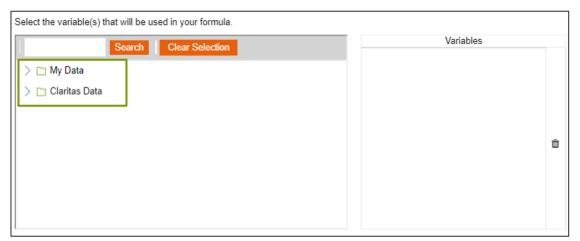

4. In the Select an Analysis Area Type drop-down list, select the type of analysis are that you want to create. The options are:

| AREA TYPES     |                                                                                                    |  |  |  |  |  |
|----------------|----------------------------------------------------------------------------------------------------|--|--|--|--|--|
| AREA TYPE      | DESCRIPTION                                                                                                    |  |  |  |  |  |
| Radius         | Based on a specified distance, in miles, around a particular location.                                                                          |  |  |  |  |  |
| Concentric     | Based on specified radii, in miles, around a particular location that will create doughnut shaped areas.                                        |  |  |  |  |  |
| Drive Time     | Based on the number of minutes (drive time) you can drive from a specific location. Note that the drive time area does not account for traffic. |  |  |  |  |  |
| Drive Distance | Based on the number of miles (drive distance) you can drive from a specific location.                                                           |  |  |  |  |  |

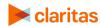

| <ol><li>Enter your distance in miles that you want to use. Up to 5 can be entered</li></ol> |
|---------------------------------------------------------------------------------------------|
|---------------------------------------------------------------------------------------------|

| Enter your radius in miles: |  |  |  |
|-----------------------------|--|--|--|
|                             |  |  |  |

6. (Optional) To create your analysis areas based on standard geographies that fall within your selected area, change the Use geographies within the selected area prompt to ON. Additional options will appear.

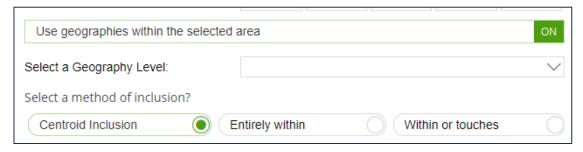

a. In the Select a geography level drop-down list, select your desired geography level.

Specify the method by which you want to include the geographies. The options are:

| INCLUSION METHODS   |                                                                                       |  |  |  |  |  |
|---------------------|---------------------------------------------------------------------------------------|--|--|--|--|--|
| INCLUSION<br>METHOD | DESCRIPTION                                                                           |  |  |  |  |  |
| Centroid inclusion  | Includes geographies with centroids that fall within the perimeter of the area.       |  |  |  |  |  |
| Entirely within     | Includes geographies that fall completely within the perimeter of the area.           |  |  |  |  |  |
| Within or touches   | Includes geographies that fall within or touch any part of the perimeter of the area. |  |  |  |  |  |

7. After verifying your selections, click Save.

Note: The variables will automatically be named using the following naming convention: " $Variable\ Selected - Distance\ Selected$ " (for example "CY Pop -1 mi. Radius")
After saving the user defined variables, the names can be updated by going to My Content.

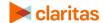

## **USE THE USER DEFINED VARIABLES IN A LOCATION DETAIL REPORT**

Reference the following walkthrough for how to create a

Note: Your analysis area based user defined variables will be located in the My Data folder in the Variable Tree.

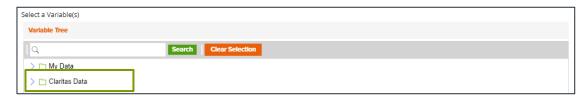

## **SAMPLE REPORT OUTPUT**

The below report is a Location Detail report that includes both location specific and analysis area based variables.

In this example, the analysis area based variables display data for a 3 mile radius around the selected locations.

| Busir                                     | ness-Facts      | s® Location                                                                     |                 |                                       |                                |
|-------------------------------------------|-----------------|---------------------------------------------------------------------------------|-----------------|---------------------------------------|--------------------------------|
| Analysis Area Location Specific Variables |                 | alysis Area Location Specific Variables User Defined Variables by Analysis Area |                 | s by Analysis Area                    |                                |
| Area ID                                   | Area Name       | Company Name                                                                    | Address         | CY HHs, Inc \$100,000+ - 3 mi. Radius | CY Pop: Age 35+ - 3 mi. Radius |
| 803                                       | Los Angeles, CA | Store #1                                                                        | 123 Main Street | 15,968                                | 58,985                         |
| 803                                       | Los Angeles, CA | Store #2                                                                        | 25 Broadway Ave | 12,631                                | 66,417                         |
| 803                                       | Los Angeles, CA | Store #3                                                                        | 75 1st Street   | 231                                   | 962                            |
| 803                                       | Los Angeles, CA | Store #4                                                                        | 1000 Grand Ave  | 353                                   | 1,458                          |
| 803                                       | Los Angeles, CA | Store #5                                                                        | 200 5th Ave     | 9,707                                 | 16,681                         |

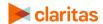